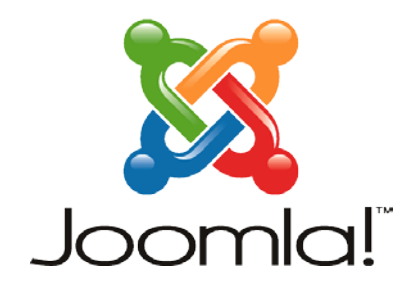

Επιμόρφωση Β' Επίπεδου Κ.Σ.Ε.: 2ο ΓΕΛ Ηρακλείου Ειδικότητα: ΠΕ04 Μάθημα: Εγκατάσταση – Χρήση CMS Joomla

## **Φύλλο Εργασίας 2**

## **Εγκατάσταση Προτύπου**

- 1. Επισκεφτείτε την ιστοσελίδα: [http://joomlatp.com/joomla](http://joomlatp.com/joomla-1.7-templates/Chemistry-free-joomlal-template.html)-1.7-templates/Chemistry-free-joomlal-template.html
- 2. Επιλέξτε *Download Chemistry*. Στην επόμενη σελίδα συμφωνείστε με τους όρους και κάντε κλικ στο *Download.* Το αρχείο **siteground-j16-19.zip** αποθηκεύεται στον υπολογιστή σας.
- *3.* Στο φυλλομετρητή σας γράψτε στη γραμμή διευθύνσεων [http://localhost/kse\\_joomla/administrator](http://localhost/kse_joomla/administrator) για να μπείτε στη διαχείριση

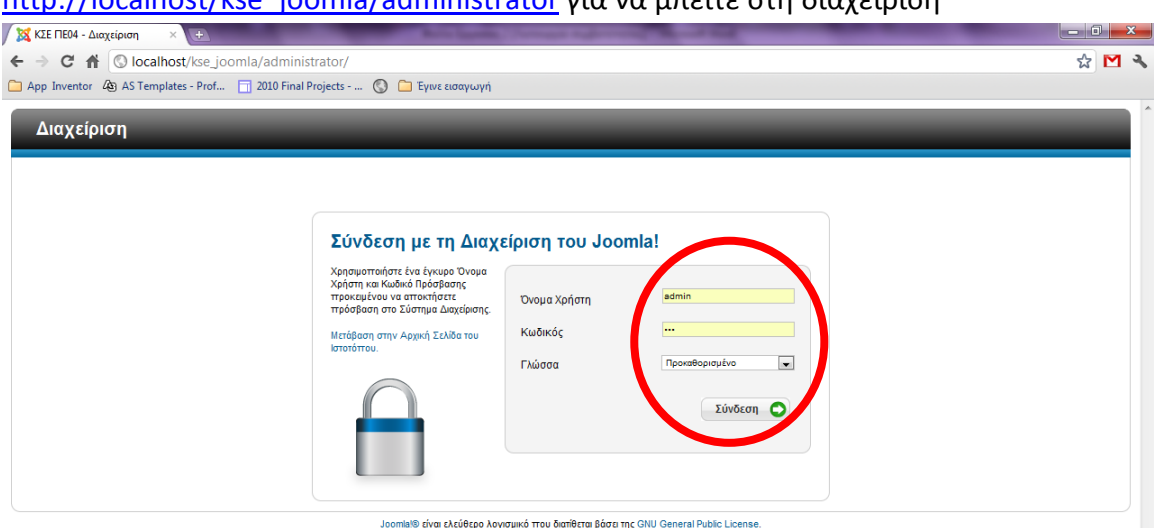

Δώστε το Όνομα Χρήστη Διαχειριστή και τον Kωδικό του Διαχειριστή που ορίσατε στην εγκατάσταση του Joomla και επιλέξτε *Log in*

- 4. Ακολουθείστε την ίδια διαδικασία που ακολουθήσατε για την εγκατάσταση της Ελληνικής γλώσσας στο Φύλλο Εργασίας 1. Δηλαδή: Επιλέξτε *ΕπεκτάσειςΔιαχείριση Επεκτάσεων* Επιλέξτε *Επιλογή αρχείου* και εντοπίστε το αρχείο **siteground-j16-19.zip** που είναι το πρότυπο που κατεβάσατε. Επιλέξτε *Μεταφόρτωση & Εγκατάσταση.* Η εγκατάσταση του προτύπου ολοκληρώνεται με επιτυχία.
- 5. Επιλέξτε *ΕπεκτάσειςΔιαχείριση Προτύπων* Επιλέξτε το πρότυπο siteground-j16-19 και *Ορίστε το ως Προκαθορισμένο.*
- 6. Ανανεώστε το περιεχόμενο του ιστοτόπου σας για να δείτε το αποτέλεσμα!!!!

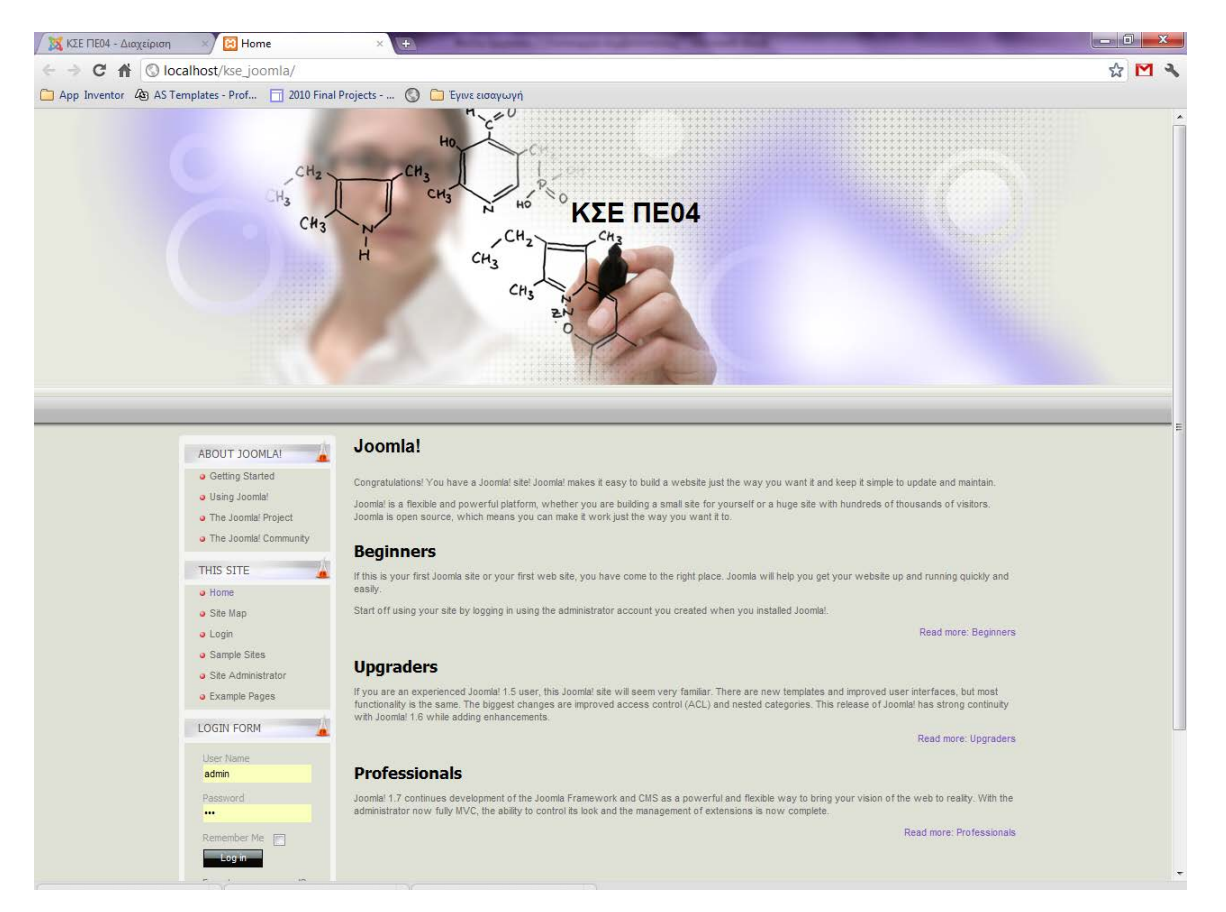